# 用户指南

© Copyright 2014 Hewlett-Packard Development Company, L.P.

Bluetooth 是其所有者的商标,Hewlett-Packard Company 经授权得以使用。 Google、Google Now、Google Play 和 Android 是 Google Inc. 的注册商标。 Windows 是 Microsoft Corporation 在 美国的注册商标。

本文档中包含的信息如有更改,恕不另 行通知。随 HP 产品和服务附带的明确 有限保修声明中阐明了此类产品和服务 的全部保修服务。本文档中的任何内容 均不应理解为构成任何额外保证。HP 对本文档中出现的技术错误、编辑错误 或遗漏之处不承担责任。

第一版: 2014 年 5 月

文档部件号: 768329-AA1

#### 产品通告

本指南介绍大多数型号共有的功能。 您 的平板电脑可能未提供某些功能。

#### 软件条款

安装、复制、下载或以其他方式使用此 平板电脑上预安装的任何软件产品,即 表明您同意受 HP 最终用户许可协议 (EULA) 条款的约束。 如果您不接受这 些许可条款,唯一的补救办法是在 14 天 内将全部产品(硬件和软件)原封不动 地退还,并依据购买处的退款政策获得 退款。

如需详细信息或要求获得平板电脑的全 额退款,请与当地销售点(经销商)联 系。

# 目录

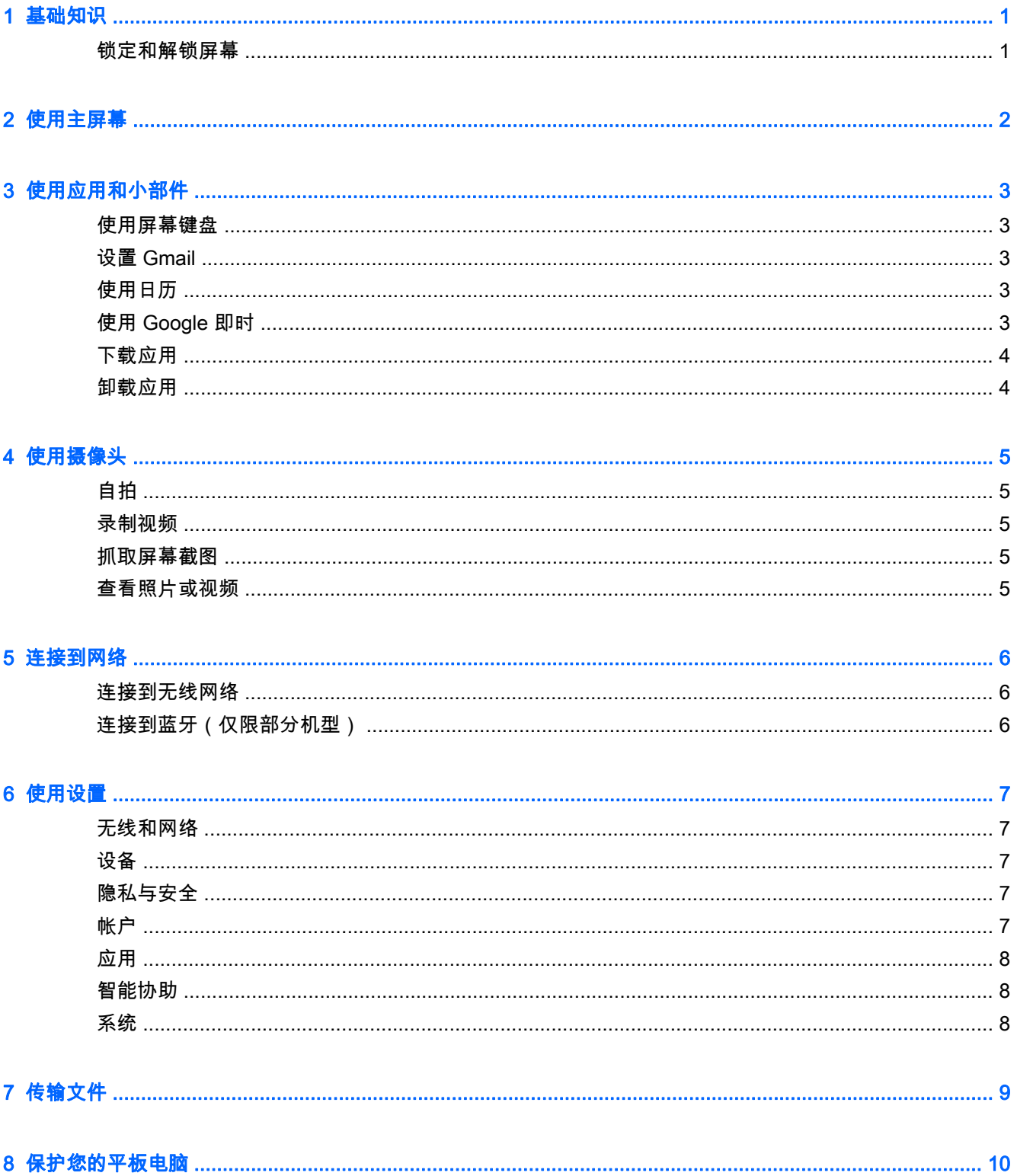

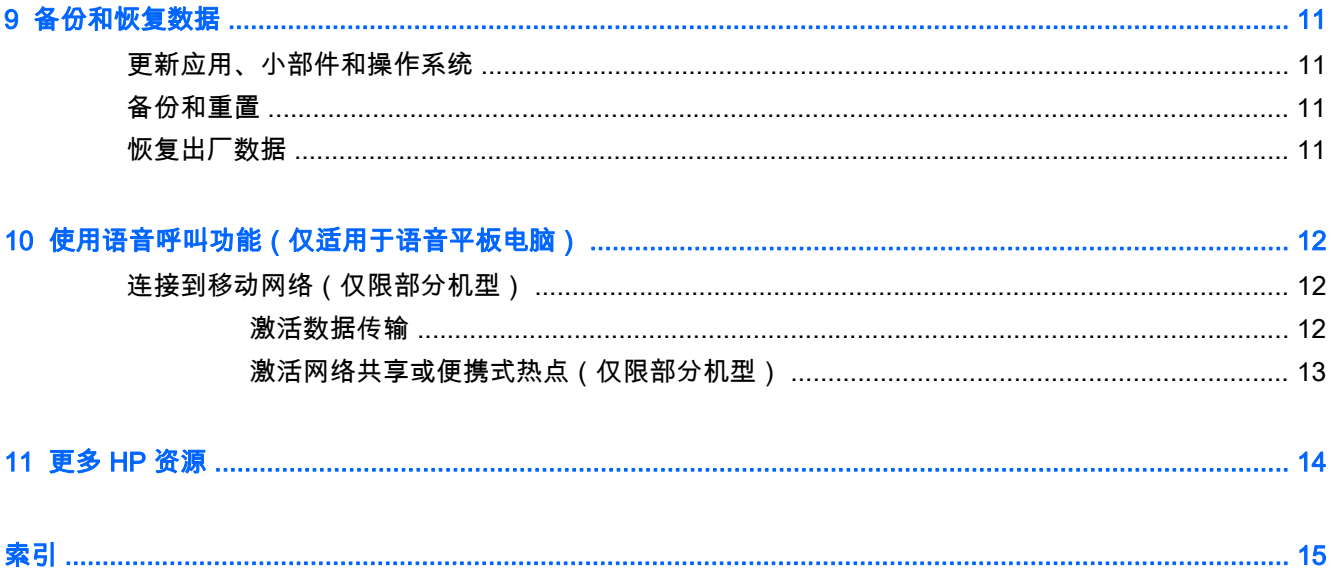

# <span id="page-4-0"></span>1 基础知识

 $\left|\widetilde{\Xi}^\prime\right|$ 注:有关基本操作说明,请参阅平板电脑包装盒内包含的印刷版《快速入门》指南。

切记:首次使用平板电脑前,请将其连接到外接电源,然后为电池充电至少 15 分钟。

要开始使用您的平板电脑,请按照以下说明进行操作:

1. 在电池充电后和屏幕上显示电池图像时,按住电源按钮 5 秒直至显示 HP 或 Compaq 徽标,以此 打开平板电脑。

首次打开平板电脑时,您将看到"欢迎"屏幕。

- 切记: 如果屏幕上没有显示电池图像,则仅需快速按下电源按钮即可显示图像,然后按住电源按 钮直至显示 HP 或 Compaq 徽标。
- 2. 根据屏幕上的说明选择语言,连接到无线网络,然后登录您的 Google™ 帐户。
- $\ddot{\boxtimes}$  注:如果您没有 Google 帐户,可以立即创建一个。 登录到 Google 帐户后,与该帐户关联的电子 邮件、联系人、日历事件和数据将与平板电脑同步。 如果您有其他 Google 帐户,可以稍后添加这 些帐户。

锁定和解锁屏幕

锁定 — 按电源按钮。

**解锁** — 按电源按钮,触摸屏幕,然后朝任意方向滑动您的手指以显示主屏幕。

# <span id="page-5-0"></span>2 使用主屏幕

主屏幕提供了一个中心位置,从中可访问信息和电子邮件、浏览网页、流式传输视频、查看照片和访问 社交媒体网站。

- 学》注:主屏幕上的图标和主屏幕外观可能有所不同。
	- 从上向下滑动手指将显示通知。
	- 从下向上滑动手指将显示 Google Now™ 卡。
	- 触摸图标以执行表中所述的操作。

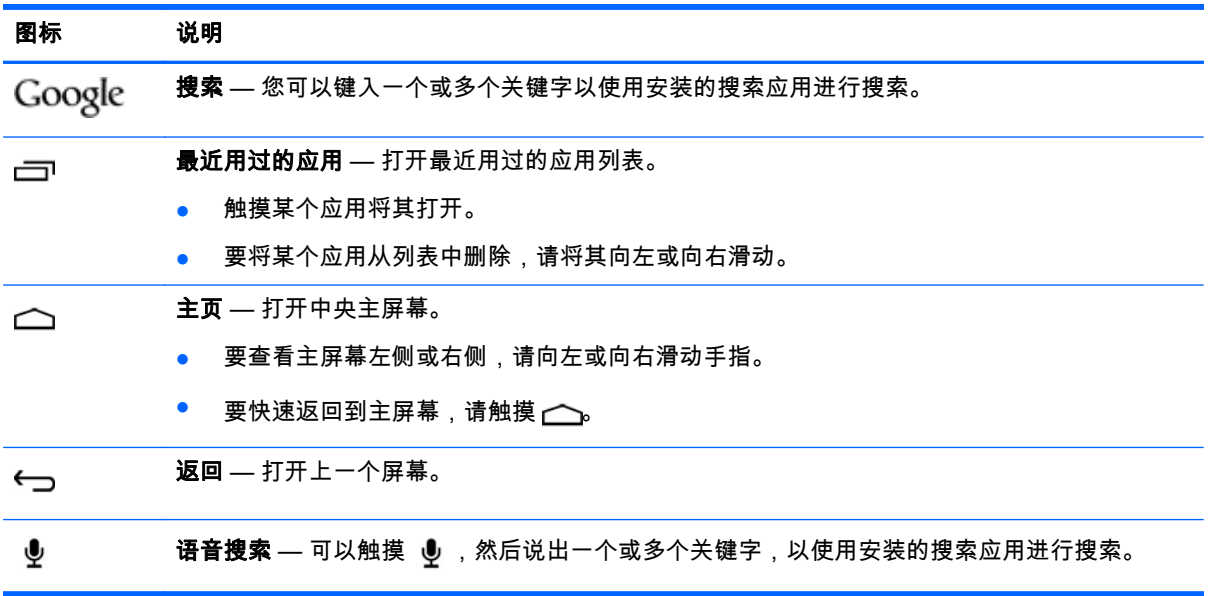

# <span id="page-6-0"></span>3 使用应用和小部件

"应用"是放在主屏幕上的快捷方式,用于打开平板电脑上安装的应用。 所有应用都显示在主屏幕上。 小部件是具有特殊功能的应用,可显示经常更新的内容。 您无需打开小部件,即可查看更新的内容。 要 查看所有小部件,请长按主屏幕以显示**设置主屏幕**菜单,然后选择**小部件**。

- 要打开某个应用,请触摸该应用的图标。 要返回到主屏幕,请触摸 (へ)。
- 要打开某个小部件,请触摸其图标。 要返回到主屏幕,请触摸 (へ)。
- 要将某个小部件添加到主屏幕,请触摸并按住该小部件的图标,直到选中该小部件,然后将其滑动 到您希望放置的位置。
- \_要从主屏幕中删除某个小部件,请触摸并按住该小部件的图标,然后将其拖到屏幕顶部的 ▄ 。

## 使用屏幕键盘

要打开屏幕键盘,请触摸文本字段,键入一个或多个关键字,然后触摸**完成**或  $\mathbf{Q}$  。

 $\stackrel{\leftrightarrow}{\approx}$ 注:键盘的外观可能有所不同。

## 设置 Gmail

- 1. 触摸 $\bullet$ .
- 2. 在帐户下,触摸添加帐户。
- 3. 触摸 Google,然后按照屏幕上的说明进行操作。
- 4. 要访问您的 Gmail 帐户,请触摸 Gmail 图标。

## 使用日历

依次触摸 Google 应用和日历,然后按照屏幕上的说明进行操作。

 $\stackrel{\mathbb{M}}{\rightarrow}$ 注:添加 Google 帐户时,与该帐户关联的电子邮件、日历和联系人将自动同步。

## 使用 Google 即时

"Google 即时"使用当日时间、您的当前位置以及您的位置历史记录来显示您的通勤信息。 可使用其他 Google 产品(如 Web 历史记录或日历)的信息显示约会提醒、地图、比赛分数和航班状态。

- 要选择使用"Google 即时",请从屏幕底部向上滑,然后按照屏幕上的说明进行操作。
- 要显示"Google 即时"卡,请从屏幕底部向上滑。

## <span id="page-7-0"></span>下载应用

从 Google Play 商店下载应用、音乐、书籍、游戏等。

- <mark>学 注:您必须连接到 Internet,并登录到 Google 帐户,才能访问 Play 商店。</mark>
	- 触摸 一,然后触摸一个类别。
		- 或 –

触摸 一,然后在搜索字段中键入关键字。

● 要下载并安装应用,请按照屏幕上的说明进行操作。

## 卸载应用

- 1. 依次触摸  $\bullet$  应用和管理应用。
- 2. 触摸您要卸载的应用,然后触摸卸载。
- 3. 触摸确定,然后再次触摸确定。

# <span id="page-8-0"></span>4 使用摄像头

使用前置摄像头进行自拍或抓取屏幕截图。

# 自拍

要进行自拍,请执行以下步骤:

- 1. 触摸  $\odot$ 。
- 2. 触摸屏幕顶部的旋转摄像头图标,然后触摸 ◎。 照片将保存在"媒体库"中。

## 录制视频

要录制视频,请执行以下操作:

- 1. 触摸 $\bullet$ 。
- 2. 要开始录制,请触摸屏幕底部的视频摄像头图标。
- 3. 要结束录制,请触摸屏幕底部的停止图标。 视频将保存在"媒体库"中。

## 抓取屏幕截图

同时按电源按钮和减小音量按钮 1 秒钟左右。 屏幕截图保存到"媒体库"中时将显示一条消息。

## 查看照片或视频

- 要查看"媒体库"中的照片或视频,请触摸**媒体库**图标。
- 要删除照片或视频,请触摸该照片或视频,然后触摸屏幕右上角的 ▅▅▅▅ ,然后触摸删除。

# <span id="page-9-0"></span>5 连接到网络

您可以将平板电脑连接到无线网络或 Bluetooth® 设备(仅限部分机型)。

## 连接到无线网络

浏览 Web、读取您的电子邮件或执行其他在线活动。

 $\ddot{\mathbb{F}}$  注:您必须先连接到无线网络,然后才能连接 Internet。

要连接到无线网络,请执行以下操作:

1. 从上向下滑,触摸**无线**图标,然后触摸显示的可用网络之一。

– 或 –

### 触摸心。

- 2. 在无线和网络中,确保 Wi-Fi 已开启。
- 3. 触摸 Wi-Fi,然后触摸显示的可用网络之一。
- 4. 根据需要键入安全密钥,然后触摸连接。

 $\stackrel{\leftrightarrow}{\mapsto}$ 注:要删除之前连接的某个无线网络的安全密钥,请触摸该网络的名称,然后触摸**忽略此网络**。

## 连接到蓝牙(仅限部分机型)

将蓝牙设备(例如耳机、键盘或鼠标)与您的平板电脑配对。 要连接到蓝牙设备,请执行以下操作:

- 1. 打开蓝牙设备。
- 2. 从上向下滑,然后触摸蓝牙图标以将其打开。

– 或 –

#### 触摸心。

- 3. 在无线和网络下,开启蓝牙,然后触摸蓝牙。
- 4. 触摸您的设备名称,使其对所有附近的蓝牙设备均可见。
- 5. 要查找可用的蓝牙设备,请触摸搜索设备。
- 6. 设备名称显示后,触摸它将设备与您的平板电脑配对。

 $\stackrel{\leftrightarrow}{\mapsto}$ 注:为了最大限度地延长电池寿命,请在不使用时关闭蓝牙。

# <span id="page-10-0"></span>6 使用设置

要使用"设置"来连接到网络、设置首选项和查找有关您的平板电脑的信息,请触摸 ☎。

## 无线和网络

- 飞**行模式** 启用或禁用**飞行模式**可在乘飞机旅行时禁用无线模式。
- Wi-Fi 启用或禁用 Wi-Fi,然后连接到无线网络,以便检查电子邮件、搜索 Web 或访问社交媒体 网站。
- **蓝牙** 启用或禁用**蓝牙**,然后将蓝牙设备(如耳机或键盘)与平板电脑配对。
- 移动网络(仅限部分机型)— 启用或禁用数据服务、数据漫游、网络模式、网络开关提醒、启用 **始终开启移动数据**,或从显示的**接入点名称**中进行选择。
- 更多... 启用或禁用飞行模式、VPN 或网络共享与便携式热点。

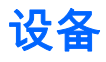

- 主屏幕样式 选择主屏幕首选项。
- 显示 选择显示首选项,如亮度、壁纸、睡眠、互动屏保和字体大小。
- **· 声音 选择音量、铃声(**仅限部分机型)和**振动**的首选项,启用或禁用**数据传输服务 (DTS) (** 仅 限部分机型)。
- 存储 查看平板电脑内存和 Micro SD™ 卡或 USB 内存 ( 如果已插入 ) 的可用空间。
- 电池 查看电池电量百分比和各种功能的电量使用情况。

## 隐私与安全

- 位置信息使用权 启用或禁用允许使用我的位置信息、GPS 卫星定位和无线网络。
- 安全 选择屏幕安全保护、加密、SIM 卡锁定 ( 仅限部分机型 ) 、SD 卡安全保护、密码、设备 **管理、凭据存储**的首选项。
- **备份和重置 选择备份和还原和个人数据**的首选项。 如需详细信息,请参阅第 11 [页的备份和](#page-14-0) [恢复数据。](#page-14-0)

帐户

触摸 + 添加帐户将显示现有帐户。

- 添加电子邮件帐户或其他类型的帐户 在帐户下,触摸 + 添加帐户,然后按照屏幕上的说明进行 操作。
- $\overline{\mathsf{a}}$ 步帐户 在帐户下,触摸帐户的名称。 再次触摸该帐户的名称,触摸屏幕右上角的  $\overline{\mathsf{a}}$  ,然后 触摸立即同步。
- 删除帐户 在帐户下,触摸帐户的名称。 再次触摸该帐户的名称,触摸屏幕右上角的 ,然后 触摸删除帐户。

<span id="page-11-0"></span>应用

- 管理应用 查看已下载的应用、当前正在运行的应用或所有应用的列表。
- **通话**(仅限部分机型)— 选择铃声、振动、触摸音、通话设置和通话限制的首选项。
- **短信**(仅限部分机型)— 选择用于发送和接收短信的首选项。
- 电子邮件 选择用于发送和接收电子邮件消息的首选项。

## 智能协助

- 通知面板 选择通知面板中显示的图标的首选项。
- 暂停按钮 启用或禁用暂停按钮。
- **手势控制 —** 选择操作(如**翻转、提起、提到耳边、摇动、倾斜和滑动)**的首选项。
- **悬停手势** 启用或禁用悬停功能,您也可以选择该功能的首选项。

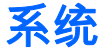

- 手套模式 启用或禁用手套模式,以便在戴手套的情况下使用平板电脑。
- **日期和时间 —** 启用或禁用**自动确定日期和时间**,然后选择时区、时间格式和日期格式的首选项。
- 语言和输入 选择语言、拼写更正、键盘和输入法及语音的首选项。
- 辅助功能 启用或禁用话语提示、放大手势、大号字体、按电源按钮结束通话、自动旋转屏幕、 说出密码、辅助功能快捷方式、文字转语音输出、触摸和按住延迟以及增强网页辅助功能。
- 更新 要检查系统更新,请依次触摸**系统更新**和**立即检查**。
- 关于设备、平板电脑或手机 查看您设备的系统状态、法律信息、型号和操作系统版本。

# <span id="page-12-0"></span>7 传输文件

- $\overrightarrow{p}$   $\overrightarrow{z}$  : 必须先关闭 USB 网络共享,然后才能使用 USB 在您的平板电脑与计算机之间传输文件 ( 仅适用于 语音平板电脑)。
	- 1. 将 Micro USB 电缆连接到您的平板电脑,然后再连接到 Windows® 计算机。
	- 2. 选择设备文件管理器 (MTP)。

平板电脑会显示为计算机上的一个驱动器。 您可以根据需要使用任何其他外接设备来回复制文 件。

3. 将文件传输完成后,请断开 USB 电缆。

# <span id="page-13-0"></span>8 保护您的平板电脑

要防止其他人访问您的平板电脑上的数据,请选择屏幕锁定方法。

#### 设置锁屏

- $1.$  触摸 $_6$ .
- 2. 在隐私与安全下,触摸安全,然后在屏幕安全保护下触摸锁屏。
- 3. 在**选择屏幕锁定**下,选择以下锁屏类型之一,然后按照屏幕上的说明进行操作。

 $\dddot{\mathbb{F}}$  注:如果您之前设置了锁屏,必须先解锁屏幕,然后再更改锁定设置。

- **未锁定 —** 向任意方向滑动,解锁屏幕。
- HP 解锁 选择标准 HP 解锁屏幕。
- 人脸解锁(仅限部分机型)— 看着屏幕即可解锁屏幕。
- 图案 绘制简单图案来解锁屏幕。
- Pin 输入四位或多位数字来解锁屏幕。
- 密码 输入四位或多位字母或数字。 如果选择强度较大的密码,此选项可提供最大强度的保 护。

# <span id="page-14-0"></span>9 备份和恢复数据

## 更新应用、小部件和操作系统

HP 建议您定期将应用、小部件和操作系统更新为最新版本。 更新可解决多种问题,并为您的平板电脑 带来新的功能和选项。 技术日新月异,更新应用、小部件和操作系统可使您的平板电脑运行最新的可用 技术。 例如,较旧的应用和小部件可能无法在最新的操作系统下正常工作。

请转至 Google Play 商店下载最新版的 HP 及第三方应用和小部件。 操作系统将自动下载系统更新并 在准备好安装这些更新时通知您。 如果您要手动更新操作系统,请访问 [http://www.hp.com/support。](http://www.hp.com/support)

## 备份和重置

您可以选择备份和还原数据的首选项,以防止数据丢失。

- 1. 触摸 $\bullet$ .
- 2. 在隐私与安全下,触摸备份和重置。
- 3. 在备份和还原下,选择以下一项或多项:
	- **备份我的数据** 选中该复选框以启用备份应用数据、Wi-Fi 密码和其他 Google 服务器设置, 或清除该复选框以禁用此功能。
	- 备份帐户 选择一个用于备份数据的 Google 帐户。
	- 自动还原 选中该复选框可在重新安装应用时对要还原的设置和数据进行备份,或者清除该 复选框以禁用此功能。

## 恢复出厂数据

注意:如果选择此选项,所有的设置都将重置为出厂值,并且设备上的所有个人数据都将被删除。

要重置所有设置并删除设备上的所有数据,请执行以下操作:

- 1. 触摸 $\bullet$ .
- 2. 在隐私与安全下,触摸备份和重置。
- 3. 在个人数据下,选择恢复出厂数据,然后按照屏幕上的说明进行操作。

# <span id="page-15-0"></span>10 使用语音呼叫功能(仅适用于语音平板电 脑)

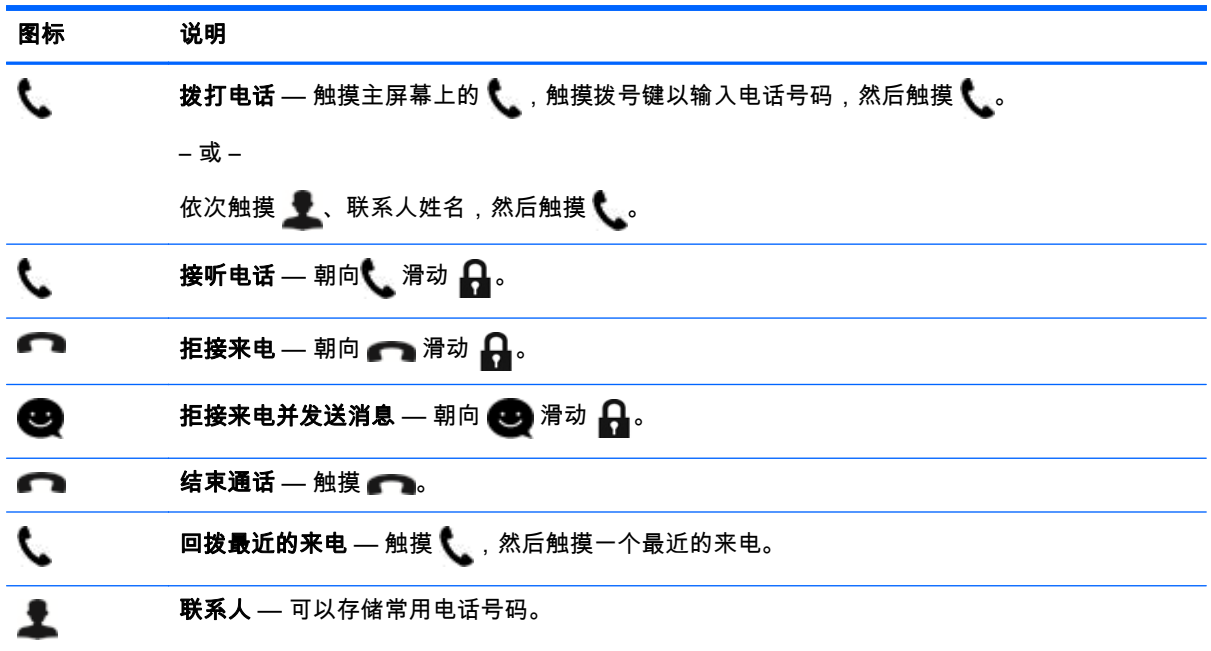

## 连接到移动网络(仅限部分机型)

如果没有预先插入 SIM 卡,可从移动运营商处购买。 要插入 SIM 卡,请参阅产品随附的《快速入门》 指南。

- 1. 触摸  $\bullet$ .
- 2. 在无线和网络下,触摸移动网络,然后触摸接入点名称。
- 3. 依次触摸 | 和新的 APN, 然后按照屏幕上的说明进行操作。

## 激活数据传输

要启用通过移动网络的数据传输,请执行以下操作:

- 1. 触摸 $\bullet$ .
- 2. 在无线和网络下,触摸移动网络,然后触摸启用始终开启移动数据。

## <span id="page-16-0"></span>激活网络共享或便携式热点(仅限部分机型)

要通过 USB 或便携式 Wi-Fi 热点共享您产品的移动数据连接,请执行以下操作:

- 1. 触摸 $\bullet$ 。
- 2. 在无线和网络下,触摸更多...,然后触摸网络共享与便携式热点。
- 3. 要设置便携式 Wi-Fi 热点,请触摸便携式 Wi-Fi 热点。
- 4. 要共享您产品的移动数据连接,请触摸**蓝牙网络共享**或 USB 网络共享。 禁用网络共享:
- 1. 触摸 $\bullet$ 。
- 2. 在无线和网络下,触摸更多...,然后触摸网络共享与便携式热点。
- 3. 要禁用网络共享,请触摸 USB 网络共享,然后断开 USB 设备连接,或触摸蓝牙网络共享。

# <span id="page-17-0"></span>11 更多 HP 资源

要查找产品详细信息、使用方法信息等,请使用此表。

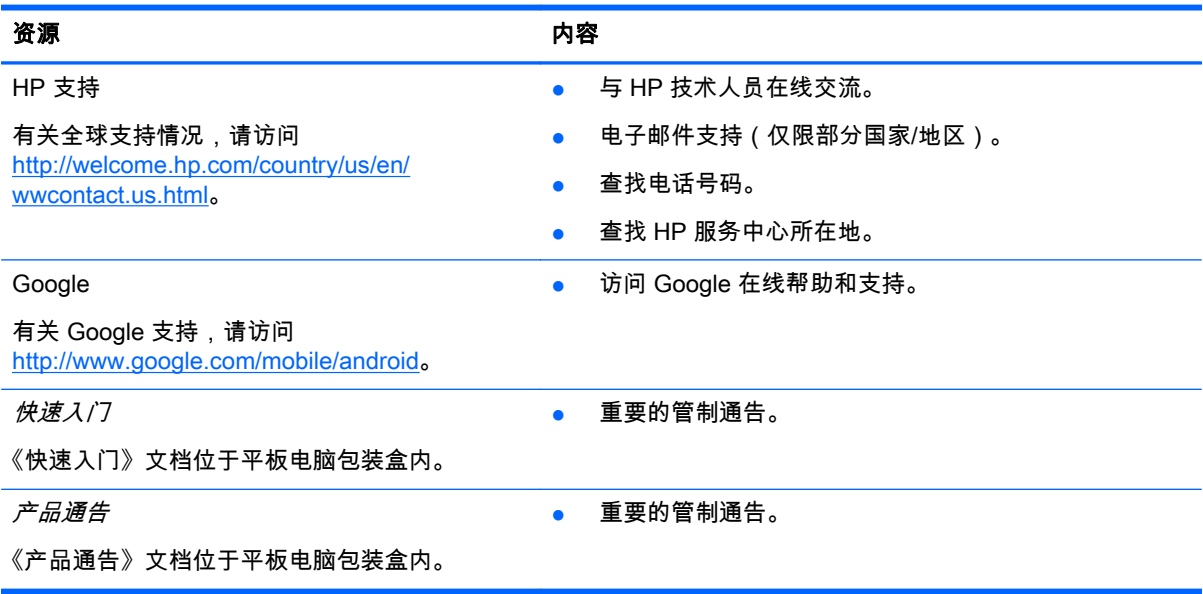

# <span id="page-18-0"></span>索引<br><sub>B</sub>

Beats Audio [7](#page-10-0) 备份和恢复 [11](#page-14-0)

#### C

产品通告 [14](#page-17-0) 存储 [7](#page-10-0)

#### D<sub>2</sub>

打印 [5](#page-8-0) 电池 [7](#page-10-0)

### G and the set of the set of the set of the set of the set of the set of the set of the set of the set of the set of the set of the set of the set of the set of the set of the set of the set of the set of the set of the set

Gmail [3](#page-6-0)

#### H<sub>1</sub>

恢复出厂数据 [11](#page-14-0)

## J

计算机 [6](#page-9-0)

## K

快速入门 [14](#page-17-0)

## L

蓝牙 [6,](#page-9-0) [7](#page-10-0)

#### M

密码 [10](#page-13-0)

#### P

PIN [10](#page-13-0) 屏幕截图 [5](#page-8-0) 屏幕锁定 [10](#page-13-0)

#### R

人脸解锁 [10](#page-13-0) 日历 [3](#page-6-0) 日期和时间 [7](#page-10-0)

#### S

设置 [7](#page-10-0) 摄像头 [5](#page-8-0) 声音 [7](#page-10-0) 时钟 [3](#page-6-0)

## 查看 [5](#page-8-0) 录制 [5](#page-8-0) T 图标 [2](#page-5-0) W Wi-Fi [6,](#page-9-0) [7](#page-10-0) Windows [6](#page-9-0) 网络 [6](#page-9-0) 文件,传输 [9](#page-12-0) X 下载 [3](#page-6-0)

显示 [7](#page-10-0) 小部件 [3](#page-6-0)

## Y

视频

应用 [3](#page-6-0) 语言 [7](#page-10-0) 语音呼叫(仅适用于语音平板电 脑) [12](#page-15-0)

#### Z

帐户 [7](#page-10-0) 照片 [5](#page-8-0) 查看 [5](#page-8-0)